## Learner Challenge Take 2

By David Schenk March 6 2023

- 1. Revisit the **Learner Challenge Bank Padlet** where you added your own challenge.
- 2. Double click on an area near your first post to **add a new Padlet post,** and identify what technology you selected.
- 3. **Connect** the two posts together.
  - After you finish editing your new post click on the three dot (...) menu item in the top right corner and select "Connect to a Post."
  - Find your first post and click the CONNECT button.
- 4. **Take a screenshot** of the area of the Padlet showing **both posts connected.** Edit the image to indicate which ones are yours or insert it into a document and describe them both.

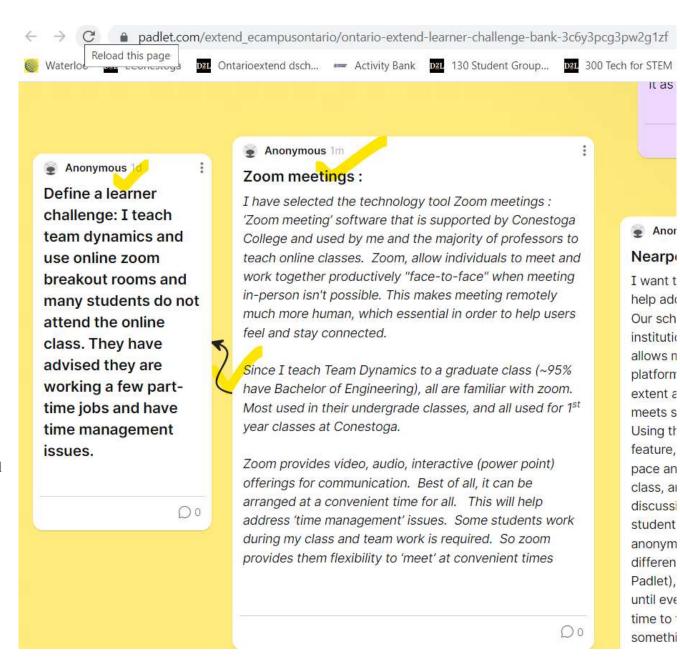

David Schenk Page 1 of 1